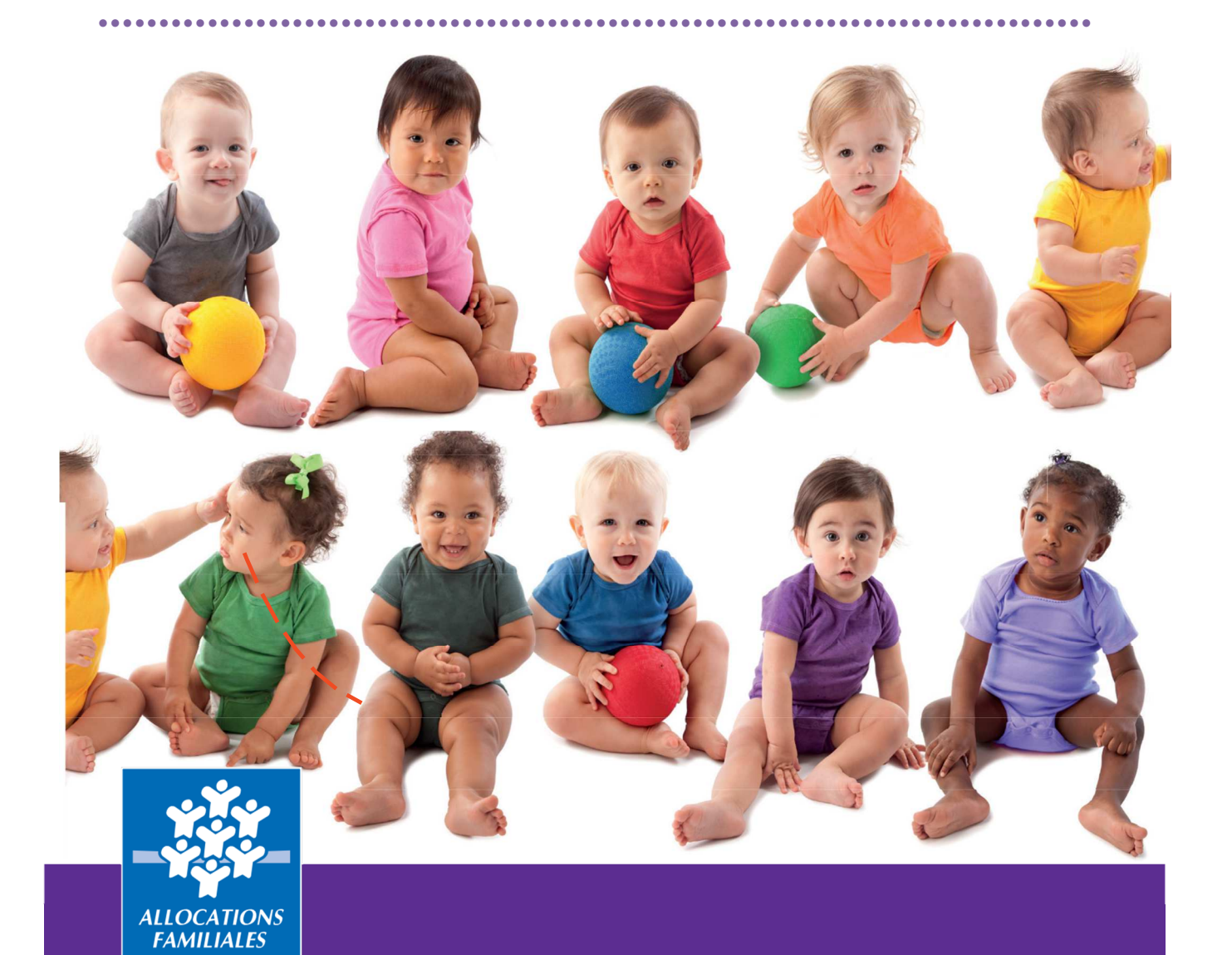

# **GUIDE UTILISATEUR**

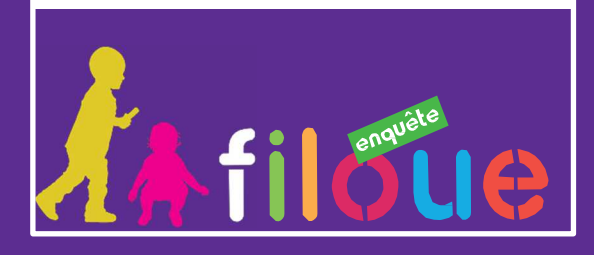

**Exercice 2021 – Collecte 2022** 

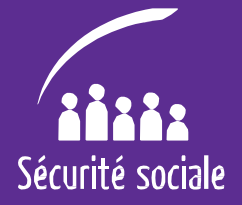

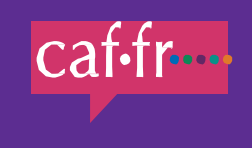

# **Sommaire**

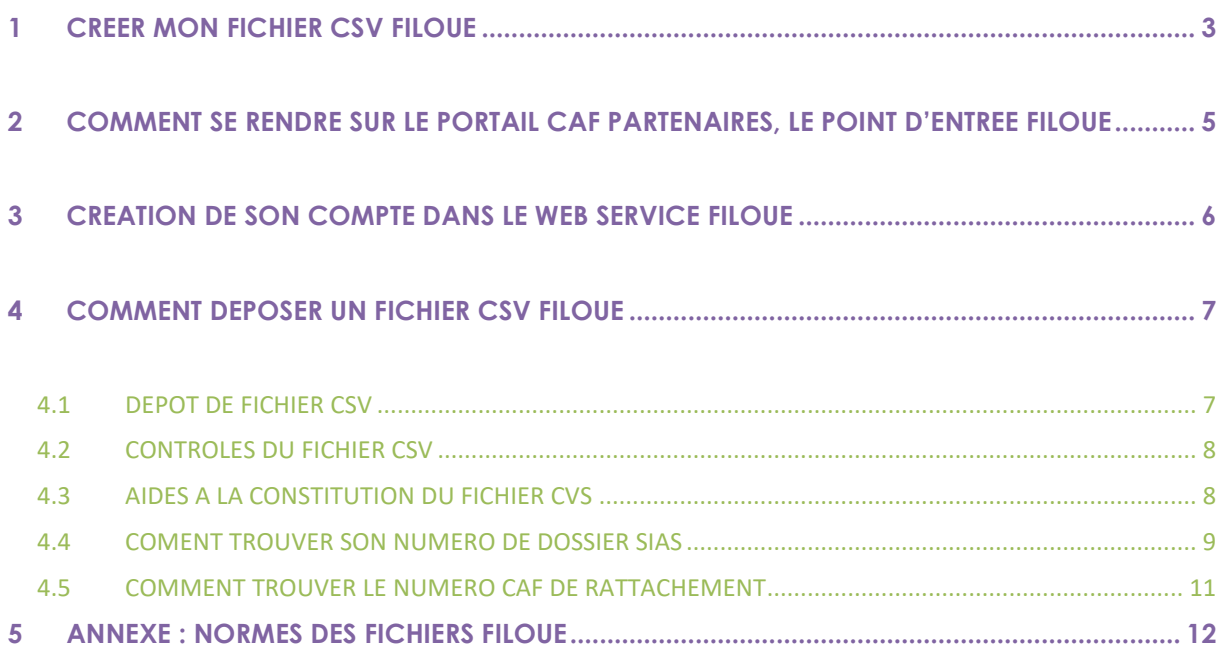

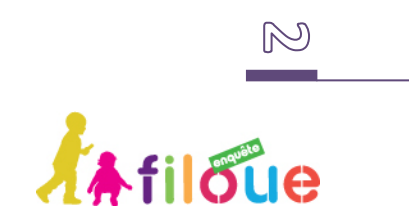

### **Nouveauté 2022 : changement de l'identifiant des EAJE**

#### **L'identifiant EAJE ne sera plus le numéro Sias Afc mais le numéro identifiant unique Afas/Omega (IDEQU)**

https://enquetefilouecnaf.fr/

**Fonctionnalités de l'outil de dépôt :** 

- ♦ **Un dépôt de fichiers simplifié**
- ♦ **Des accusés réception**
- ♦ **Un outil de recherche à disposition pour trouver son numéro identifiant unique Afas/Omega (IDEQU)**
- ♦ **Un format de fichier UNIQUE : 2 variables d'identification + 13 variables Filoué, ce format doit être pris en compte par une mise à jour du module Filoué de votre éditeur de logiciel**
- ♦ **Le nom du fichier est** libre, l'identification de l'EAJE se fait par les variables incluses dans le fichier
- ♦ Les fichiers sont vérifiés au moment du dépôt

## **1 CREER MON FICHIER CSV FILOUE**

Si votre logiciel de gestion propose le module Filoué, vous allez créer un fichier CSV « Filoué » qui sera à déposer dans un environnement sécurisé.

Avant de vous rendre sur le portail partenaire, lancez le module « Filoué » de votre logiciel de gestion et :

- Créez le fichier CSV « Filoué » correspondant à l'exercice civil,
- Sauvegardez ce fichier sur votre disque dur et mémorisez le chemin d'accès afin de pouvoir y accéder lors du dépôt du fichier dans l'environnement sécurisé.

Pour savoir comment créer votre fichier « Filoué » avec votre logiciel de gestion un tutoriel est proposé au lien ci-dessous : http://www.caf.fr/partenaires/famille-et-petiteenfance/filoue

**Si votre éditeur de logiciel ne propose pas le module « Filoué », vous pouvez créer vous-même le fichier CSV « Filoué » (en respectant les normes du fichier). Un modèle de fichier est disponible dans l'aide du webservice.** 

Pour compléter ce fichier, il convient de renseigner les informations pour chaque enfant de la structure : **une ligne = un enfant**.

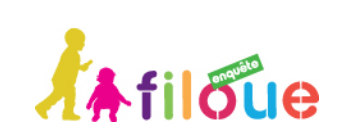

4 Afin d'améliorer la qualité des fichiers CSV, vérifiez que les critères suivants sont bien respectés afin que les données puissent être prises en compte par la Cnaf. Si ce n'est pas le cas vous pouvez vous tourner vers votre éditeur de logiciel pour qu'il rende conforme l'extraction du module « Filoué ».

#### **> La colonne A doit être le numéro de la Caf et la colonne B l'identifiant unique Afas/Omega pour tous les fichiers Filoué**

- **>** Les séparateurs de décimales doivent être : « . »
- **>** Les séparateurs de colonnes doivent être « ; »

**>** La structure des fichiers doit être définie comme dans le document sur les normes Filoué (ou cf. résumé dans l'annexe du document)

#### **> L'ordre des colonnes doit être respecté**

- **>** Pas de séparateurs de page au milieu des lignes du fichier CSV
- **>** Pas de ligne « total » en bas du fichier

**>** Les numéros de dossiers Sias doivent être justes sinon il n'est pas possible d'identifier la structure

- **>** Pas de lettres dans les matricules Caf des familles allocataires
- **>** Pas de séparateurs de milliers dans les montants

**>** Le format des dates doit être « français » JJ/MM/AA (pas anglais US MM/JJ/AA)

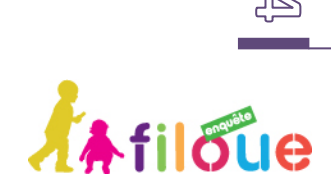

# **2 COMMENT SE RENDRE SUR MON COMPTE PARTENAIRE, LE POINT D'ENTREE FILOUE**

Afin d'accéder à l'environnement sécurisé qui vous permettra de déposer le fichier « Filoué », il est nécessaire de se rendre sur **Mon compte partenaire** : https://partenaires.caf.fr/portal/auth/login

••••••••••••••••••••••••••••••••••••••••••••••••••••••••••••••••••••••••••••••••••

Une page du portail Caf partenaires s'ouvre, avec un encadré sur la campagne Filoué. Un lien vous dirigera vers l'environnement sécurisé correspondant à la campagne Filoué en cours.

Ce lien ne sera pas actif en dehors des dates de collecte.

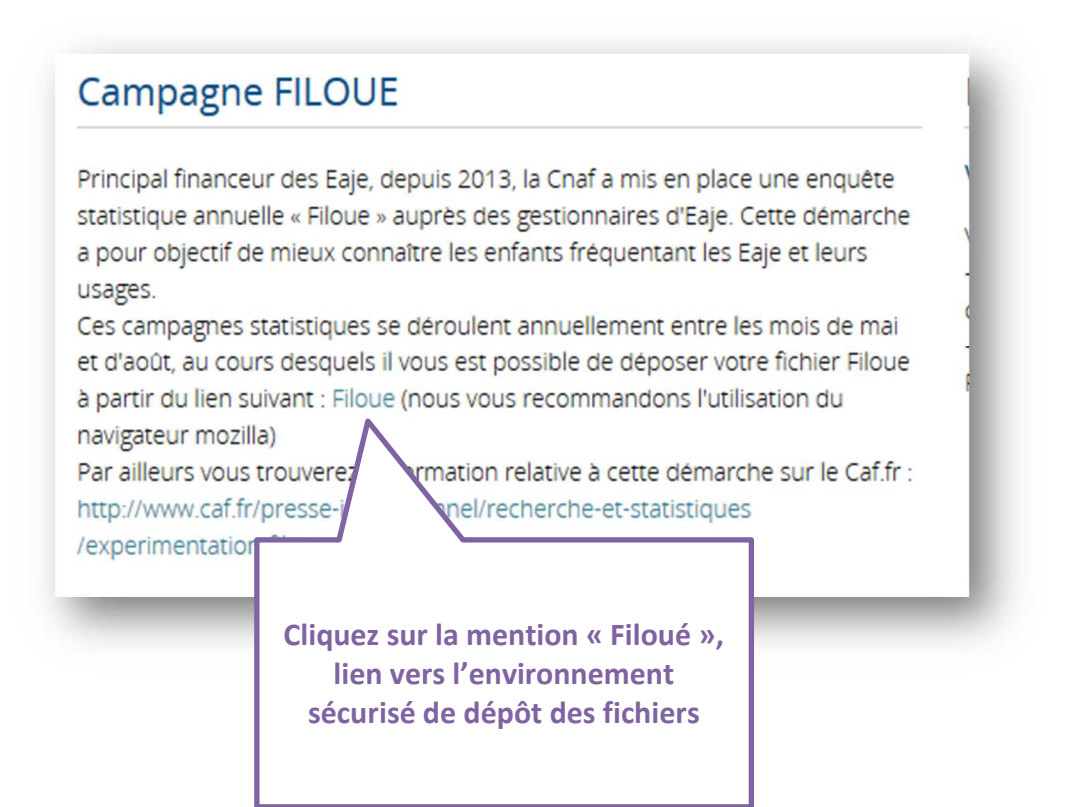

 $\mathbb{G}$ 

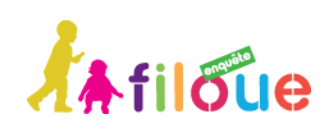

# **3 CREATION DE SON COMPTE DANS LE WEB SERVICE FILOUE**

••••••••••••••••••••••••••••••••••••••••••••••••••••••••••••••••••••••••••••••••••

Le lien « Filoué » du webservice est le suivant : https://enquetefilouecnaf.fr/

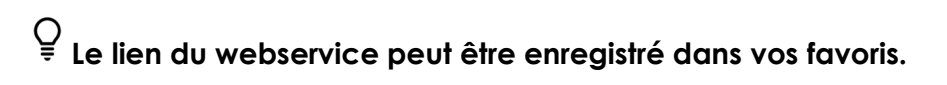

Lorsque vous suivez le lien, la page d'accueil vous propose

- ♦ de vous identifier s'il s'agit de votre première connexion ;
- ♦ de vous connecter lorsque vous avez déjà créé votre compte.

Cette première page vous indique l'année d'exercice sur laquelle porte la collecte, ainsi que la période sur laquelle il est possible de déposer son fichier.

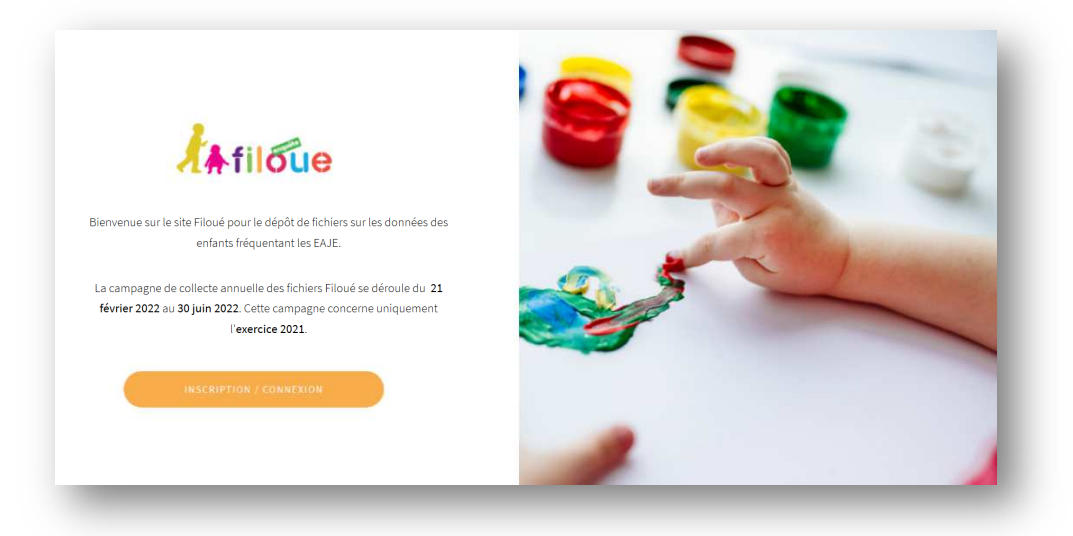

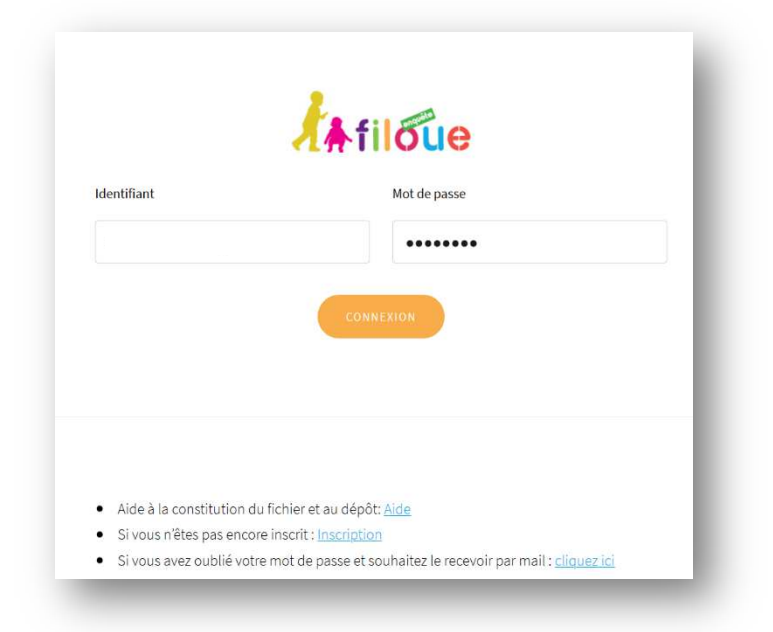

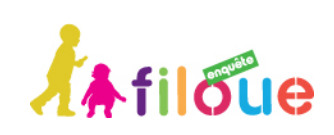

 $\circledcirc$ 

**Guide utilisateur ♦ Filoué 2022** 

A la première connexion, il convient de s'inscrire avec un mail comme identifiant et le renseignement d'un mot de passe à conserver.

Un mail automatique de confirmation sera envoyé. Attention, il peut être mis automatiquement dans le courrier indésirable.

En cas d'oubli de mot de passe, il est possible de le recevoir par mail en cliquant sur le lien en bas de la page d'identification.

## **4 COMMENT DEPOSER UN FICHIER CSV FILOUE**

Un écran propose alors de déposer un fichier Filoué au format CSV.

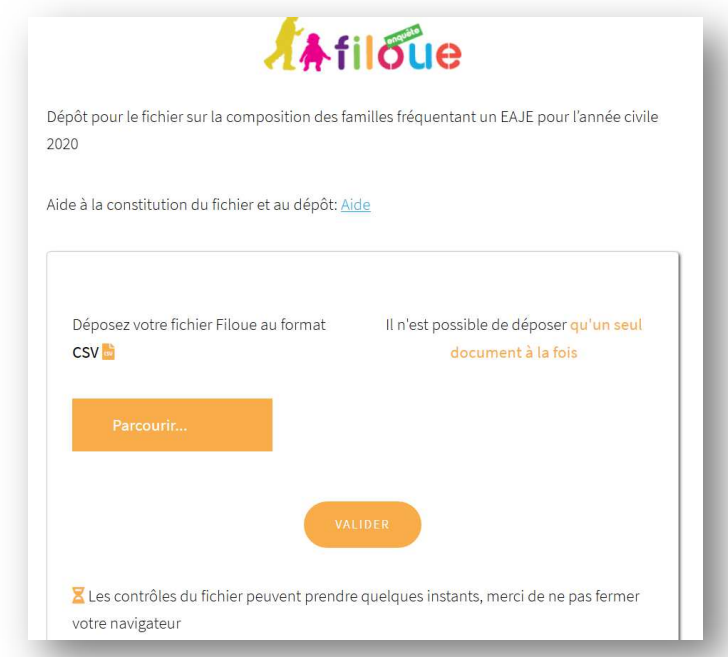

 **Il convient de vérifier avant le dépôt que les colonnes sont dans le bon ordre, et les variables sont bien au format attendu (cf. annexe).** 

#### **4.1 DEPOT DE FICHIER CSV**

Vous avez un fichier CSV à déposer, cliquez sur le bouton **[Parcourir…]**. Une fenêtre s'ouvre pour aller sélectionner le fichier à déposer. Seuls les fichiers au bon format (CSV) apparaitront dans la recherche.

**Le fichier déposé peut contenir un ou plusieurs EAJE, géré par une ou plusieurs Caf. Le format des fichiers est UNIQUE.** 

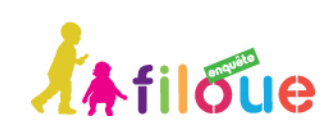

**Guide utilisateur ♦ Filoué 2022** 

### **Afin de pouvoir identifier les EAJE la colonne A doit contenir le numéro Caf et la colonne B l'identifiant unique Afas/Omega. Sinon le fichier ne pourra être lu.**

Le nommage du fichier est libre.

Pour déposer plusieurs fichiers, il convient de refaire la manipulation. En effet, lorsque le premier dépôt est validé, le compte sera automatiquement déconnecté. Il convient de se reconnecter pour faire un nouveau dépôt. Il est possible de rassembler différents fichiers dans un fichier unique dès lors de les codes des Caf correspondantes sont bien alimentés en colonne A et l'identifiant unique Afas/Omega des EAJE présents, renseignés en colonne B.

### **4.2 CONTROLES DU FICHIER CSV**

Au moment du dépôt du fichier CSV, des **contrôles sont exécutés automatiquement**. Un fichier qui n'a pas **les colonnes dans le bon ordre** ne pourra être lu et sera rejeté par le système.

Un fichier pour lequel il n'est pas possible d'**identifier le(s) EAJE** sera également rejeté.

**Les formats des données renseignées dans chaque colonne sont vérifiés. Ces contrôles ne sont pas bloquants.** Une liste des résultats de ces contrôles sera affichée au moment de la validation. Un téléchargement de ces anomalies est proposé. Ces informations doivent servir à améliorer la qualité du fichier pour la prochaine collecte, le cas échant en retournant cette liste auprès de l'éditeur de logiciel.

Il est à noter qu'un fichier sans matricule, ou au mauvais format ne peut être prise en compte dans les études. Un contrôle vérifie que le matricule ne contient pas de lettre : le matricule attendu contient uniquement des chiffres. Le cas des enfants relevant des autres régimes codés NAxxx vont sortir dans la liste des contrôles, il convient de ne pas en tenir compte.

### **4.3 AIDES A LA CONSTITUTION DU FICHIER CVS**

La page d'accueil propose une aide à la constitution du fichier. En cliquant sur **[Aide]** une nouvelle page s'ouvre.

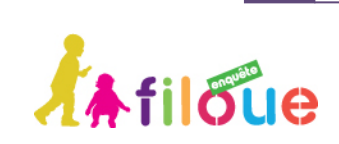

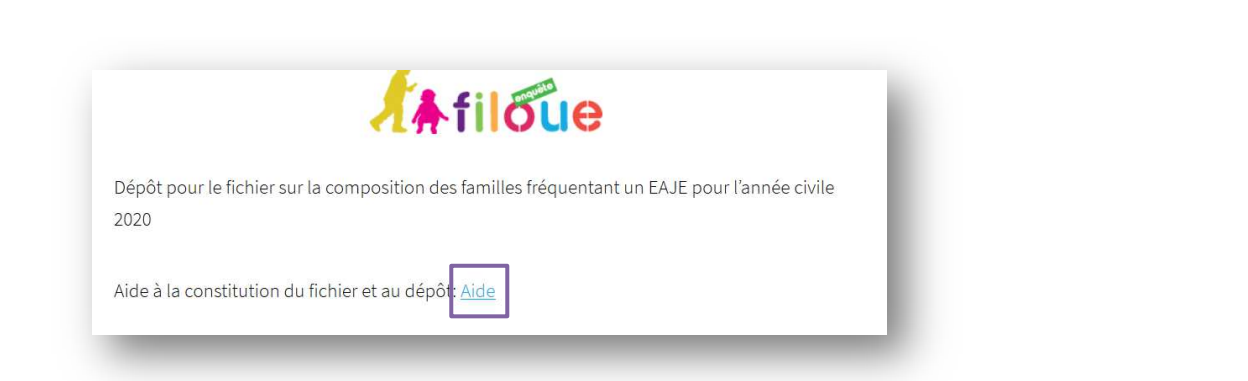

La page d'aide propose :

- ♦ Un **fichier CSV Filoué vierge** pour les gestionnaires qui ne seraient pas équipé du module Filoué.
- ♦ Un outil pour vous aider à retrouver votre **identifiant unique Afas/Omega** (à renseigner en colonne B du fichier Filoué)
- ♦ Un outil pour vous aider à retrouver votre numéro Caf (à renseigner en colonne A du fichier Filoué)
- ♦ Les liens vers les **guides utilisateurs** en ligne sur le Caf partenaire
- ♦ Un document de référence concernant le **RGPD** et Filoué.

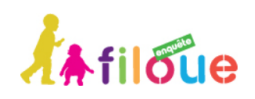

- Vous trouverez ci-dessous un modèle de fichier Filoué vierge : ICI.
- · Si vous ne connaissez pas votre numéro IDEQU, merci de vous rapprocher de votre Caf. Ou le rechercher ICI
- Code organisme de votre Caf derattachement ICI
- Sur le site Caf partenaires vous trouverez le guide utilisateur pour le dépôt de fichier ICI et un tutoriel sur la constitution d'un fichier Filoué à partir d'un exemple de module Filoué ICI.
- Pour toutes questions sur le RGPD, voici les informations fournies par notre référent vous guider dans vos choix de mis en œuvre Filoué <u>ICI.</u>

### **4.4 COMENT TROUVER SON NUMERO DE DOSSIER SIAS**

En cliquant sur l'aide pour la recherche du numéro identifiant unique Afas/Omega, un écran sur l'outil de recherche s'ouvre.

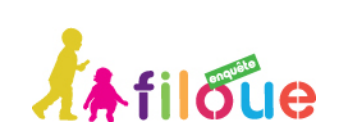

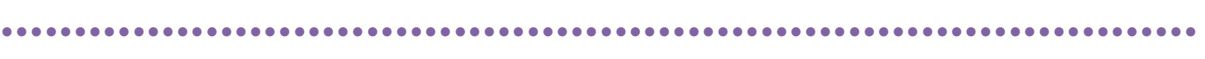

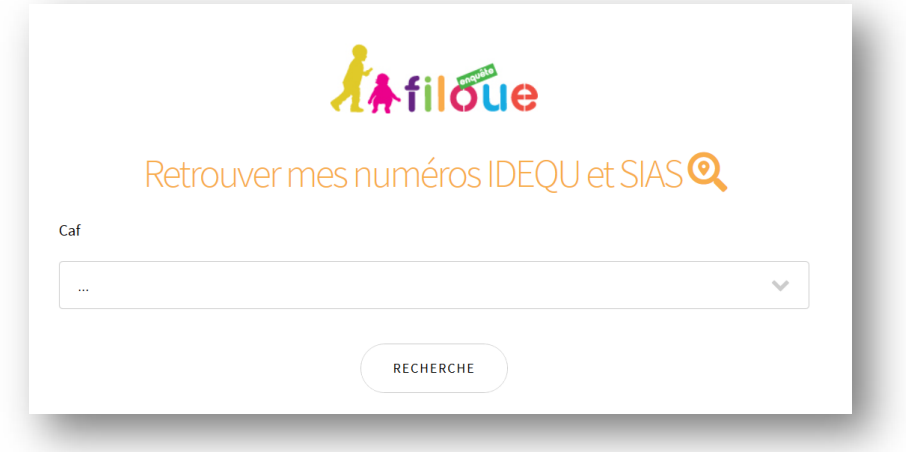

Il convient commencer par renseigner le numéro de la Caf à laquelle est rattachée la structure, puis de renseigner la commune sur laquelle elle est implantée. Une liste d'EAJE est alors proposée. Il convient de sélectionner l'EAJE souhaité pour

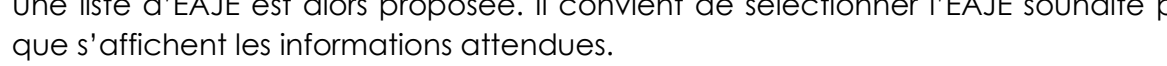

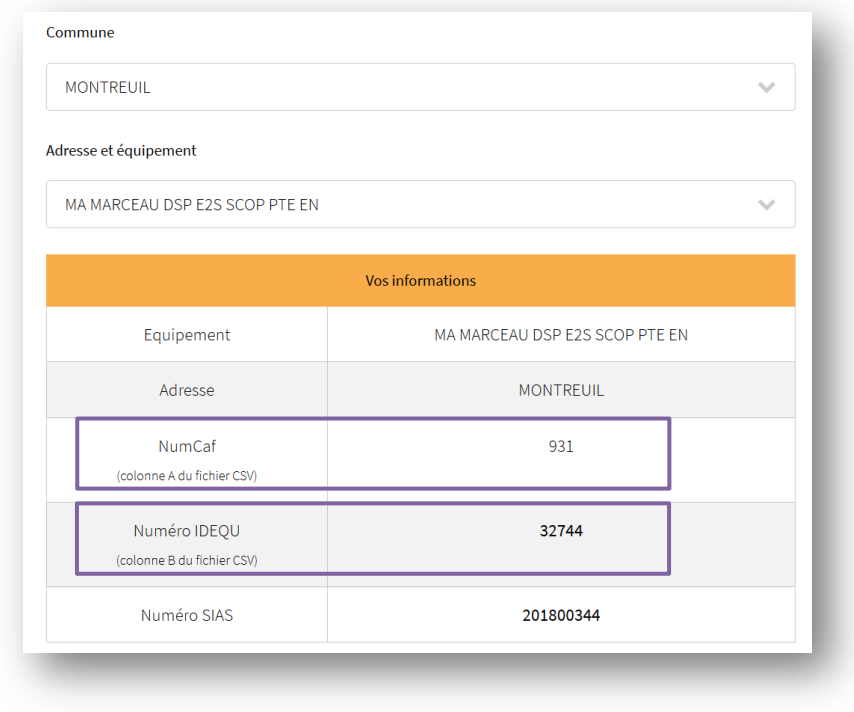

 **Cette donnée est très importante puisqu'elle permet d'identifier l'Eaje.**

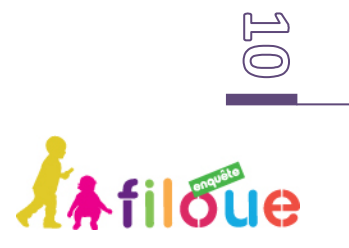

### **4.5 COMMENT TROUVER LE NUMERO CAF DE RATTACHEMENT**

En cliquant sur la recherche du code organisme de rattachement, un tableau s'ouvre indiquant le nom de département et le code organisme.

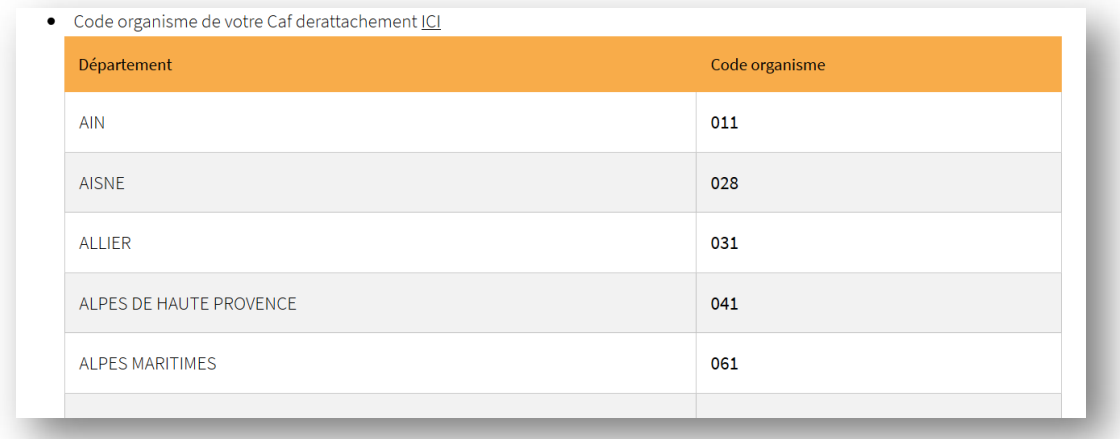

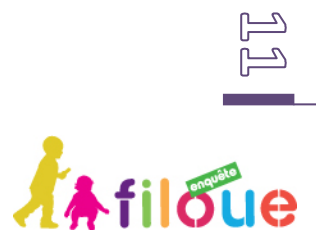

# **5 ANNEXE : NORMES DES FICHIERS FILOUE**

••••••••••••••••••••••••••••••••••••••••••••••••••••••••••••••••••••••••••••••••••

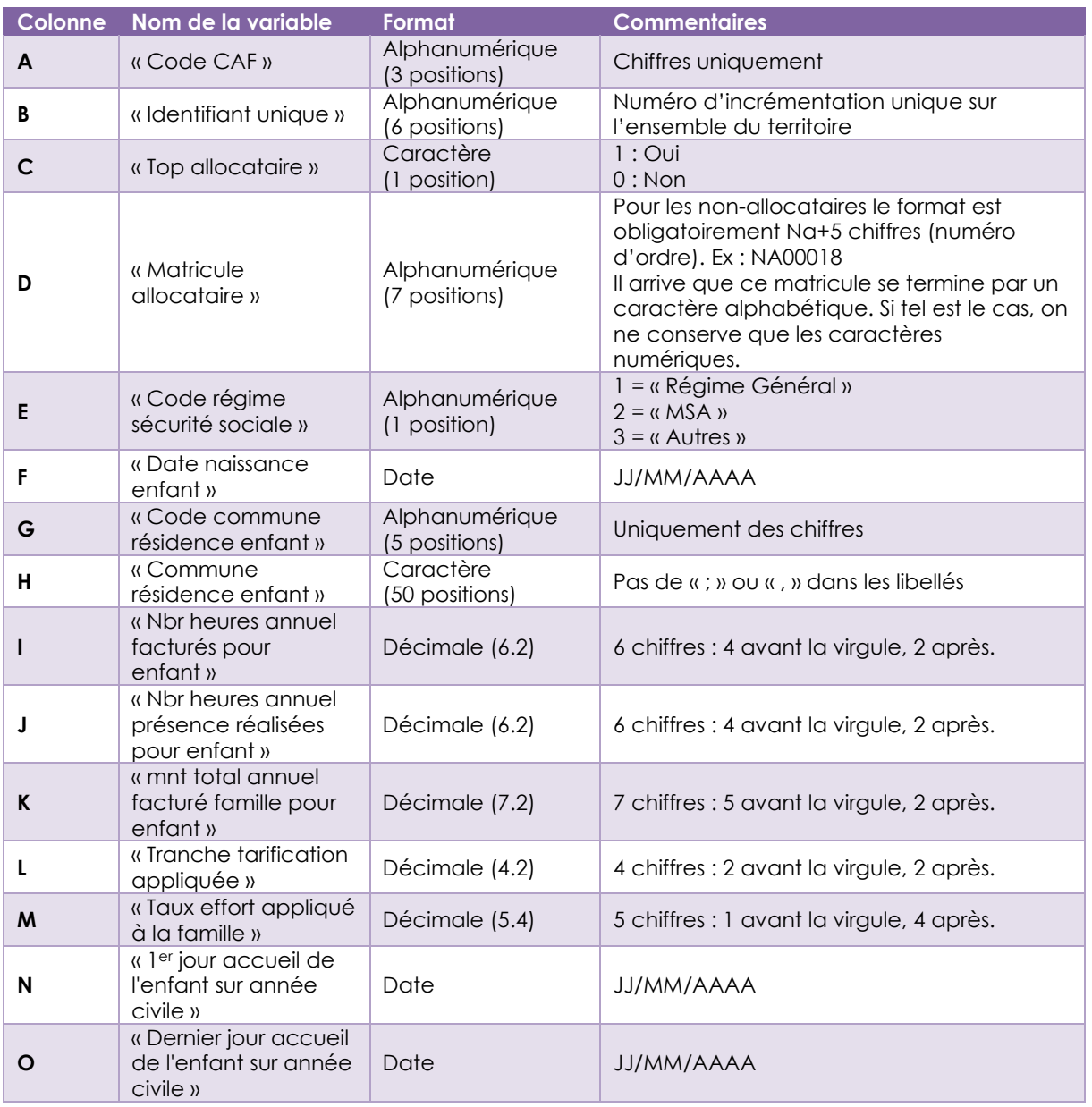

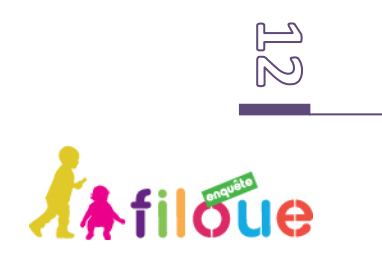